# **FAQ DOCUMENT**

ONLINE SYSTEM FOR REDTEMBER

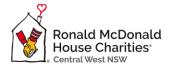

## HOW TO GUIDE

# https://fundraise.rmhc.org.au/event/redtember2023/home

### Contents

| HOW TO GUIDE    | 1  |
|-----------------|----|
| Registration    |    |
| Register a Team |    |
| Joining a team  | 10 |
| Leaderboard     | 11 |
| Donate Now      | 11 |

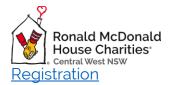

Click on the Register Now button.

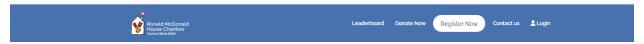

The system is setup to enable registrations as:

- Individuals
- And to also be able to create a team (ie: schools, groups)

At the create account page (Personal Details) enter your:

- First and Last name
- Email address
- Create your password

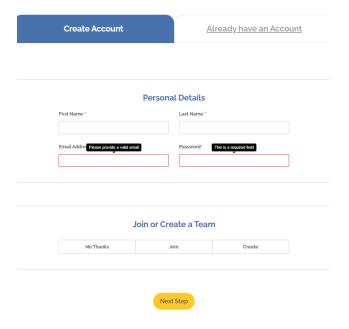

If you are not creating a team, click No thanks at Join or Create a team

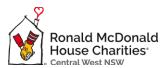

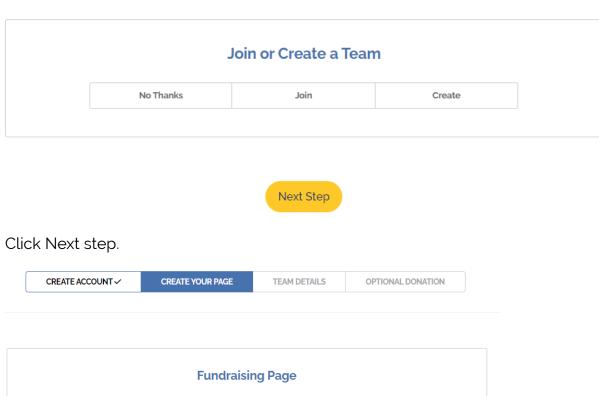

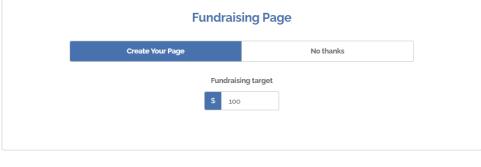

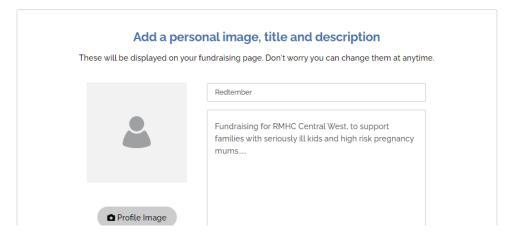

You are now at the Create Your Page step. We encourage everyone registering to create your fundraising page. This enables you to share your page to help with the fundraising.

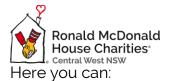

- Add a photo for your page.
- Add some information on why you are fundraising.

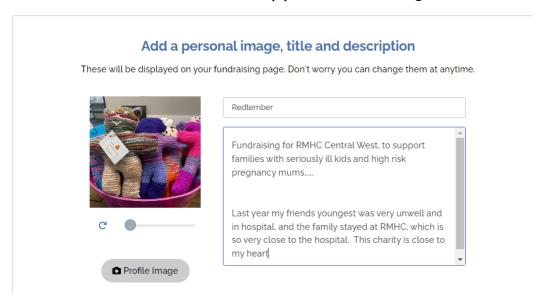

The option to create a team is provided again. If you are not creating a team, ensure No thanks is highlighted and click Skip, and then click Skip again.

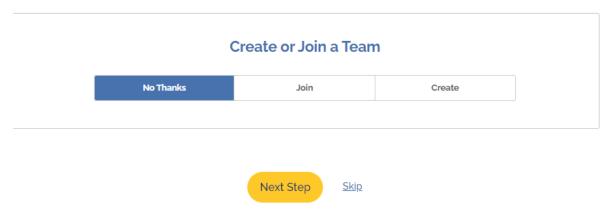

Start your fundraising with a personal donation? If yes, enter the amount and then click Next, or click NO thanks.

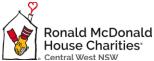

# Kickstart your fundraising with a personal donation Donation Amount S Next No Thanks

If yes, follow the prompts for the payment

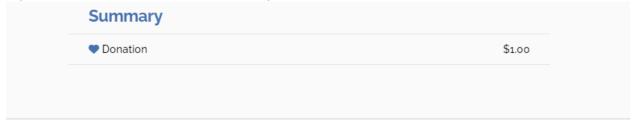

# **Payment Options**

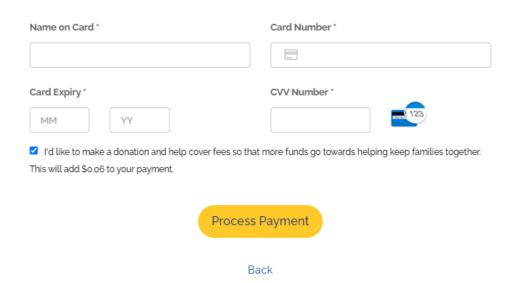

If you have selected No thanks, you will now be registered, and your name will appear at the top right of the screen.

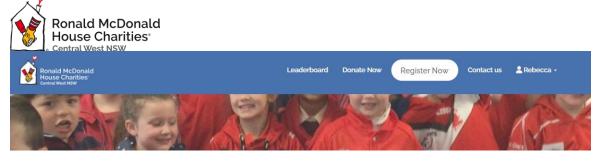

An email will be sent to your email address, with information to assist you and the link to share with your friends and family to help raise funds.

When you click on your name, you will be able to access your page and see the following areas:

- Your dashboard
- Get support (invite people to donate)
- My donations
- Edit your page.
- View your fundraising page and create updates and add photos.

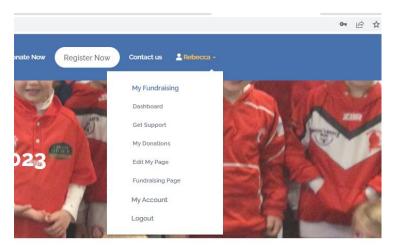

MHC Central West NSW.

#### Register a Team

To create a team as a part of the registration process, after your have entered your personal details, at the Join or Create a team, click Create.

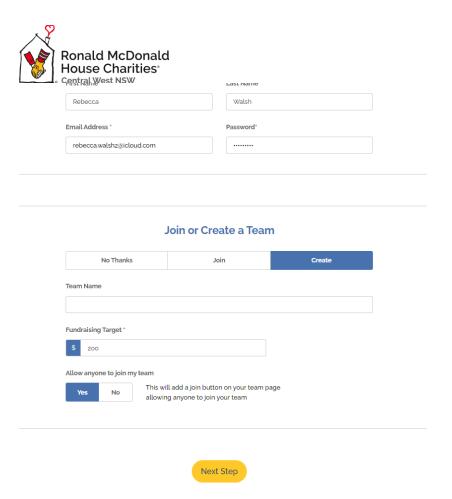

Create your team's name and set your fundraising target.

Leave the setting of allow anyone to join my team as a yes.

#### Join or Create a Team

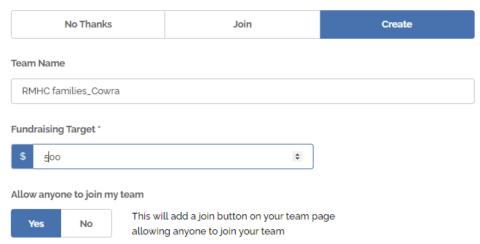

Click Next

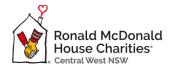

Then finish creating your page – add your personal information and set your own target.

Click Next step.

Add your team photo, Page title and message.

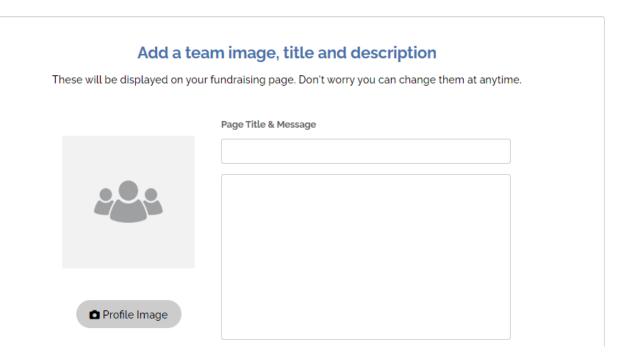

Click Save changes.

You may then kickstart your fundraising with a donation.

Or click No thanks.

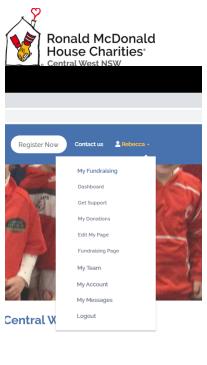

d's recovery with illness or injury.

e free accommodation for rural and regional

As you have now created a team, under your profile you will be able to access My team.

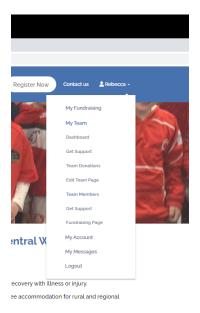

#### Here you can:

- Access your team dashboard.

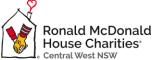

- Get support (donations)
- See the team donations.
- See your team members.
- Invite people to access your team.

#### Joining a team

People can register and join a team.

In the registration process, when you start to type the name of the team, it will appear in a drop-down list to select and join.

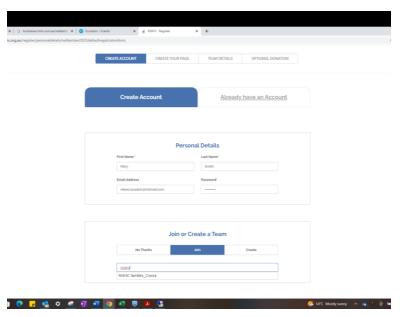

Select the team and click join.

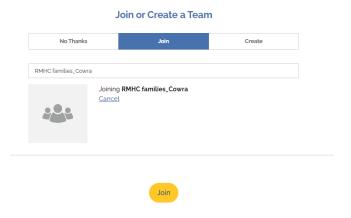

Continue following all the registration steps.

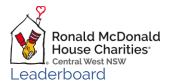

Click on the leaderboard to see the status of the fundraising.

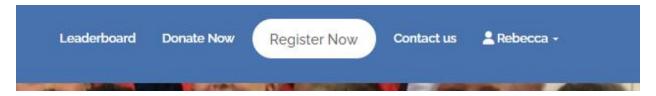

Here you will be able to see the following:

- What has been raised against the target.
- Recent donations
- Leaderboard
- You can also select a team to sponsor.

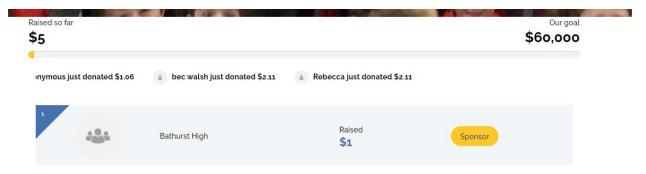

#### **Donate Now**

There are multiple ways to donate:

- Locate the team you wish to sponsor (see the Leaderboard section of this guide)
- Donate as an individual or organization. To do this click Donate now.

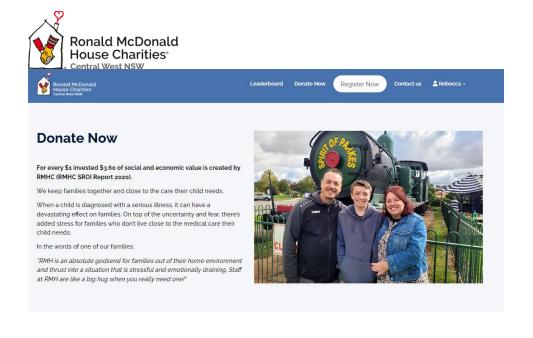

Please select a donation amount

**.** ⊟

From the donate now screen either select one of the donations \$ handles or type in the amount you wish to donate

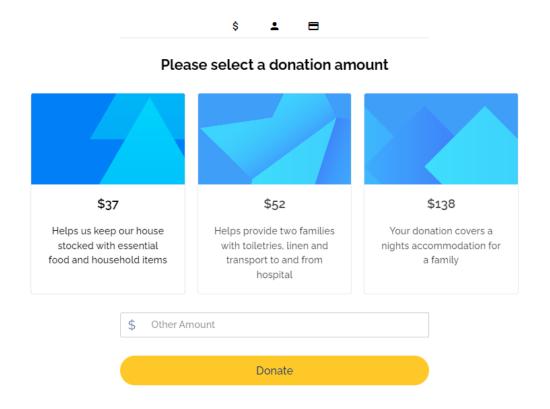

Click donate.

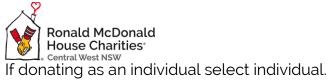

If donating as an organisation select Organisation

Follow the prompts to make your payment.

You will be sent a receipt by the system.